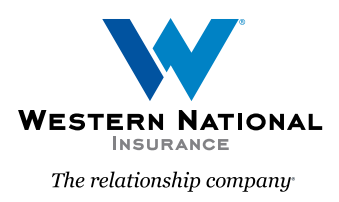

# ProducerEngage New Navigation Flow

There are new account level and payment and document screens in ProducerEngage.

### New Quote: Account Details

Matching Account Found

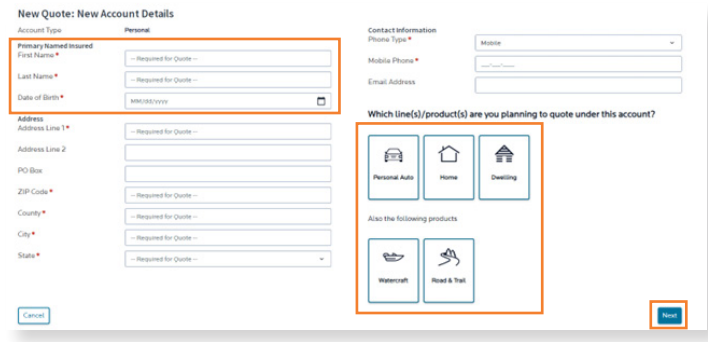

When starting a new quote, you will see the **New Quote: New Account Details** page.

- Enter the **Primary Named Insured's contact information.**
- Select the **line of business / product.**
- Once the information has been entered, select the **Next** button.

**Note:** If a match is found, it will bring you to the Matching Account Found screen. If no match is found, you will see the Account Holder screen.

- If it's a match, select **Add Quote To This Account**.
- If it isn't a match, select **Create New Account**.

- $Nest$
- Verify it is the correct Agency.
- Select the **Licensed Producer** and **Account Contact.**
- Select **Next**, which will bring you into the quote.

## New Payments and Documents Pages

#### Payment Setup & Documents

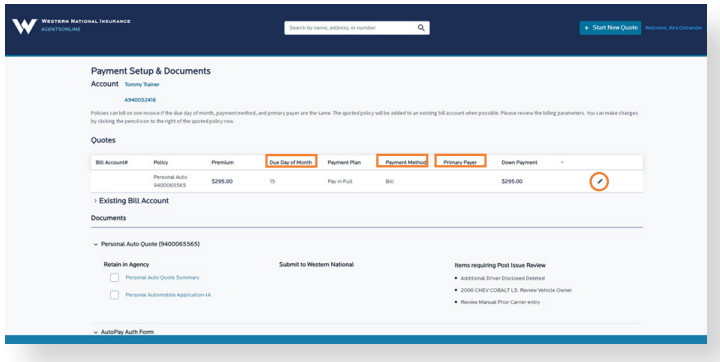

- Quotes can be issued by setting up a payment plan, payment method, down payment amount, and due date on this page.
- To set up the payment for the policy, select the **pencil icon** next to the quote to update the billing parameters.

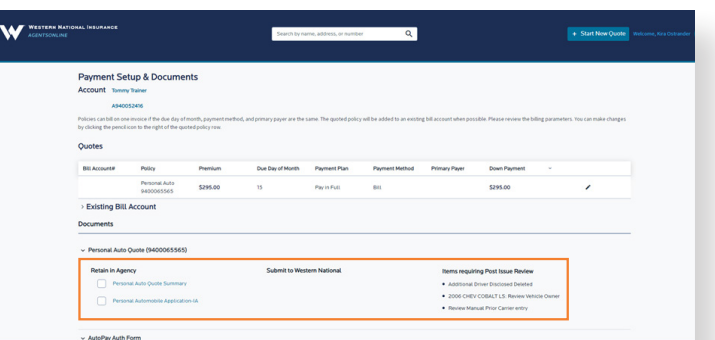

• You can print documents, including AutoPay Enrollment Form, and view items requiring post issuance review.

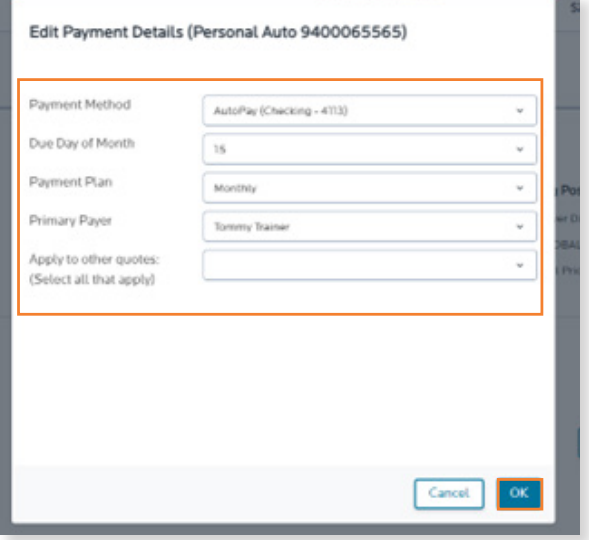

Choose the Following to Set Up Payment Details:

- **• Choose Payment Method**
- **• Due Day of Month** (prefills to policy effective date)
- **• Payment Plan**
- **• Primary Payer** (will be selected for you)
- **• Apply to other quotes** (used for Home policies)
- Select **OK** to continue

### Proceed to Issue Policy

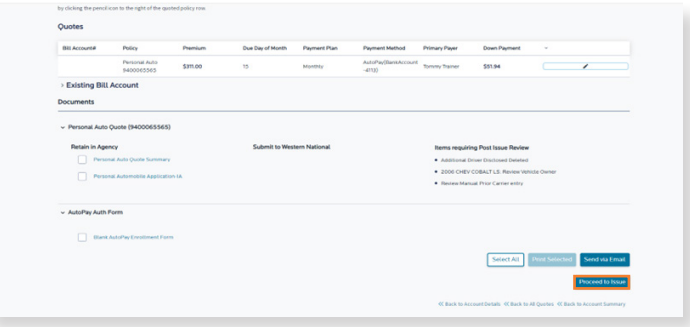

- Scroll down to the bottom of the page.
- Select Proceed to Issue.

## Pay & Issue - Down Payment (will not show for Mortgage Bill)

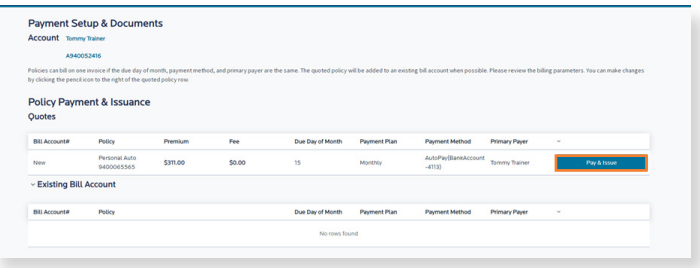

• Select **Pay & Issue** to make the down payment on the quote.

### Down Payment Setup

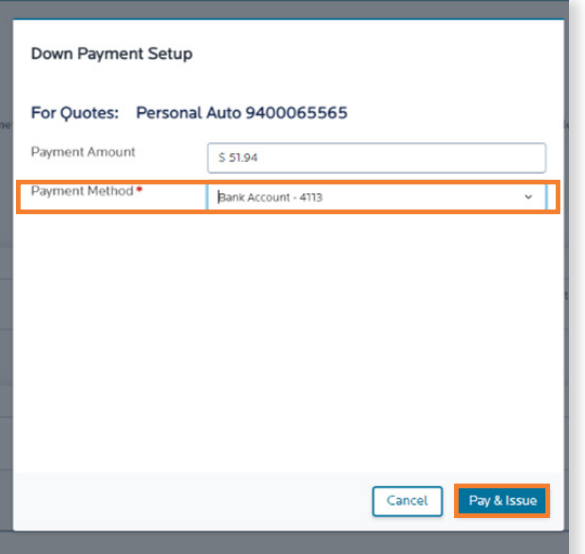

- The payment amount will prefill with the down payment amount.
- Select the Payment Method to choose how you will make the payment.
- Next click Pay & Issue.
- This will bring you to the existing payment pages.

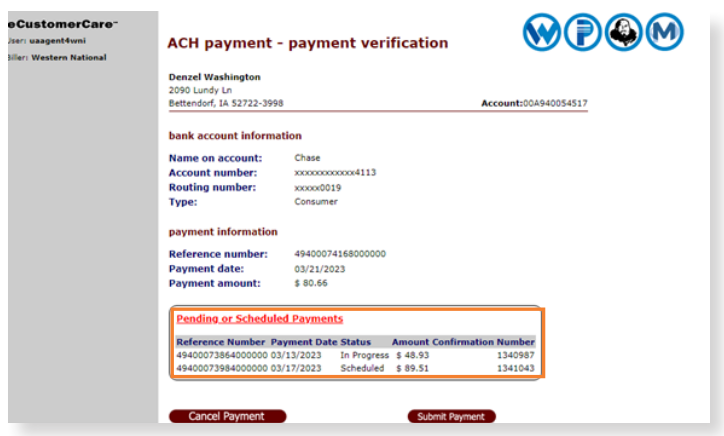

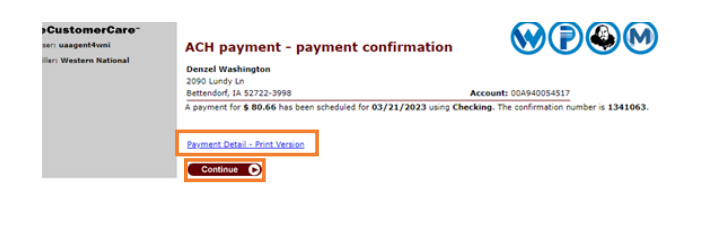

**WDOW** 

• The ACH screens will pop up, asking for payment verification. Choose **Submit Payment.**

• This confirmation page will follow, and you can use the hyperlink **Payment Detail - Print Version** to open a copy of the receipt, which is shown below, and print it. Then choose **Continue**.

#### payment detail

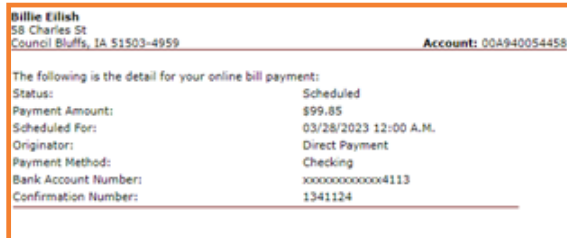

#### **Contact Us:**

All Customers (Except Those in Alaska, Michigan and New York): (800) 352-2772 Monday to Friday - 7:30 a.m. to 6:30 p.m. CT

#### **Alaska Customers:**

(800) 251-3563 Monday to Friday - 8:00 a.m. to 4:30 p.m. AKT

Or, you can reach our representatives at ContactMyAccount@wnins.com. For time-sensitive requests,<br>we recommend you contact us by phone rather than by email.

Western National Insurance Group<br>P.O. Box 59184<br>Minneapolis, MN 55459-0184

www.wnins.com

#### **Customers in Michigan and New York:**

Phone: (800) 888-1914 Monday - Friday 8:00 a.m. to 4:30 p.m. ET Email: www.mimillers.com/ContactUs.asgx

Michigan Millers Insurance<br>P.O. Box 30060<br>Lansing, MI 48909-7560 Mail:

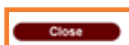

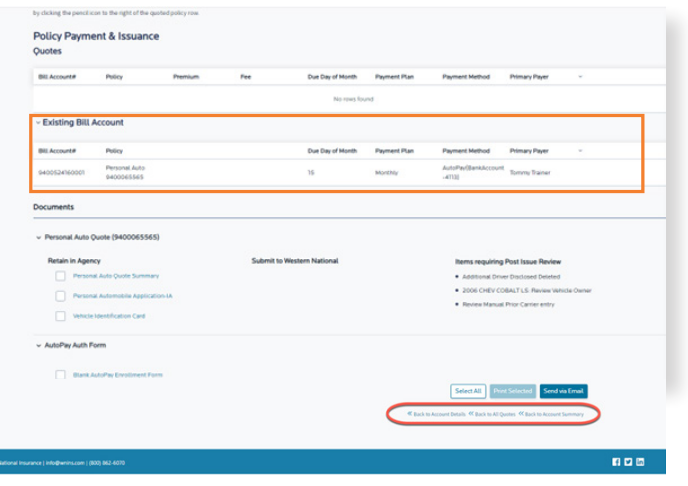

- Once the down payment has been made, you will see the Payment Setup & Documents page. However, the quote field will be blank as your policy has been issued. It will now show under **Existing Bill Account.**
- Below the new policy is the **Documents** section. There are documents available for printing, including ID Cards and the AutoPay Enrollment Form. If you would like to print all the documents listed, use the **Select All** button near the bottom of the page. If you only want to print one form, put a checkmark in the field next to the form name and select **Print Selected**.
- Also in the Documents section is the **Items requiring Post Issue Review** list for you to review what additional information is needed.
- When finished, you can click on Back to **Account Details, Back to All Quotes,** or **Back to Account Summary** at the bottom of the page.
- count Summary (A940052416)
- The **Account Summary page** will show all **Pending Transactions** and **Active Policies.** (It will show multiple policies in the future.)
- You can also start a **Change** or **Cancel** from the **Account Summary** page.